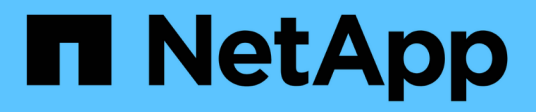

### **Wiederherstellung nach Ausfällen des primären Admin-Nodes**

**StorageGRID** 

NetApp April 10, 2024

This PDF was generated from https://docs.netapp.com/de-de/storagegrid-116/maintain/copying-auditlogs-from-failed-primary-admin-node.html on April 10, 2024. Always check docs.netapp.com for the latest.

# **Inhalt**

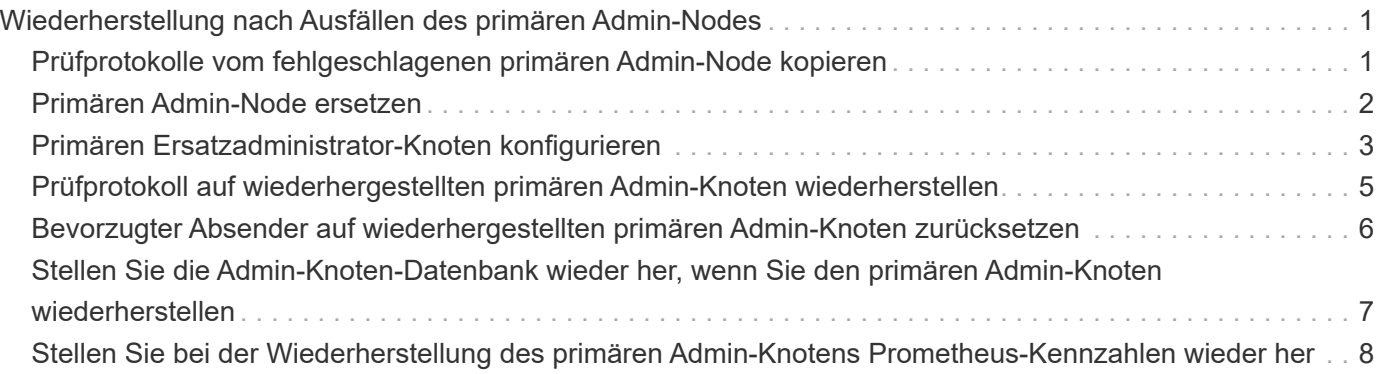

## <span id="page-2-0"></span>**Wiederherstellung nach Ausfällen des primären Admin-Nodes**

Sie müssen einen bestimmten Satz von Aufgaben ausführen, um nach einem Ausfall eines primären Admin-Knotens wiederherstellen zu können. Der primäre Admin-Node hostet den Configuration Management Node (CMN)-Service für das Grid.

### **Über diese Aufgabe**

Ein fehlgeschlagener primärer Admin-Node sollte umgehend ersetzt werden. Der Configuration Management Node (CMN)-Dienst auf dem primären Admin-Node ist für die Ausgabe von Objektkennungen für das Grid verantwortlich. Diese Kennungen werden Objekten bei ihrer Aufnahme zugewiesen. Neue Objekte können erst dann aufgenommen werden, wenn Identifikatoren verfügbar sind. Die Objektaufnahme kann fortgesetzt werden, während das CMN nicht verfügbar ist, da die Identifikatoren ungefähr einen Monat im Grid zwischengespeichert werden. Nachdem jedoch die gecachten Kennungen erschöpft sind, können keine neuen Objekte hinzugefügt werden.

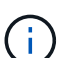

Sie müssen einen fehlerhaften primären Administrator-Node innerhalb von etwa einem Monat reparieren oder ersetzen. Andernfalls kann das Grid die Aufnahme neuer Objekte verlieren. Der genaue Zeitraum hängt von der Geschwindigkeit der Objekterfassung ab: Wenn Sie eine genauere Bewertung des Zeitrahmens für Ihr Grid benötigen, wenden Sie sich an den technischen Support.

### <span id="page-2-1"></span>**Prüfprotokolle vom fehlgeschlagenen primären Admin-Node kopieren**

Wenn Sie Audit-Protokolle vom fehlgeschlagenen primären Admin-Node kopieren können, sollten Sie diese beibehalten, um den Datensatz der Systemaktivität und -Nutzung des Rasters beizubehalten. Sie können die erhaltenen Audit-Protokolle nach dem wiederhergestellten primären Admin-Knoten wiederherstellen, nachdem er in Betrieb ist.

Mit diesem Verfahren werden die Audit-Log-Dateien vom fehlgeschlagenen Admin-Node in einen temporären Speicherort auf einem separaten Grid-Node kopiert. Diese erhaltenen Audit-Protokolle können dann in den Ersatz-Admin-Node kopiert werden. Audit-Protokolle werden nicht automatisch auf den neuen Admin-Node kopiert.

Je nach Art des Fehlers können Sie unter Umständen keine Prüfprotokolle von einem fehlgeschlagenen Admin-Knoten kopieren. Wenn die Bereitstellung nur über einen Admin-Node verfügt, startet der wiederhergestellte Admin-Knoten die Aufzeichnung von Ereignissen zum Audit-Protokoll in einer neuen leeren Datei und zuvor aufgezeichnete Daten gehen verloren. Wenn die Bereitstellung mehr als einen Admin-Node enthält, können Sie die Audit-Protokolle von einem anderen Admin-Node wiederherstellen.

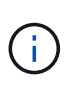

Wenn jetzt auf dem fehlgeschlagenen Admin-Node die Überwachungsprotokolle nicht mehr zugegriffen werden kann, können Sie später, z. B. nach der Hostwiederherstellung, darauf zugreifen.

1. Melden Sie sich nach Möglichkeit beim fehlgeschlagenen Admin-Knoten an. Melden Sie sich andernfalls beim primären Admin-Node oder einem anderen Admin-Node an, falls verfügbar.

- a. Geben Sie den folgenden Befehl ein: ssh admin@*grid\_node\_IP*
- b. Geben Sie das im aufgeführte Passwort ein Passwords.txt Datei:
- c. Geben Sie den folgenden Befehl ein, um zum Root zu wechseln: su -
- d. Geben Sie das im aufgeführte Passwort ein Passwords.txt Datei:

Wenn Sie als root angemeldet sind, ändert sich die Eingabeaufforderung von \$ Bis #.

- 2. Stoppen Sie den AMS-Dienst, um zu verhindern, dass eine neue Protokolldatei erstellt wird:service ams stop
- 3. Benennen Sie die Datei audit.log um, damit sie die vorhandene Datei nicht überschreiben kann, wenn Sie sie in den wiederhergestellten Admin-Node kopieren.

Benennen Sie audit.log in einen eindeutigen nummerierten Dateinamen um, z. B. yyyy-mm-dd.txt.1. Beispielsweise können Sie die Datei audit.log in 2015-10-25.txt.1 umbenennencd /var/local/audit/export/

- 4. AMS-Dienst neu starten: service ams start
- 5. Erstellen Sie das Verzeichnis, um alle Audit-Log-Dateien in einen temporären Speicherort auf einem separaten Grid-Knoten zu kopieren: ssh admin@*grid node IP* mkdir -p /var/local/tmp/saved-audit-logs

Geben Sie bei der entsprechenden Eingabeaufforderung das Passwort für den Administrator ein.

6. Alle Audit-Log-Dateien kopieren: scp -p \* admin@*grid\_node\_IP*:/var/local/tmp/savedaudit-logs

Geben Sie bei der entsprechenden Eingabeaufforderung das Passwort für den Administrator ein.

7. Melden Sie sich als Root an: exit.

### <span id="page-3-0"></span>**Primären Admin-Node ersetzen**

Um einen primären Admin-Node wiederherzustellen, müssen Sie zuerst die physische oder virtuelle Hardware ersetzen.

Sie können einen fehlgeschlagenen primären Admin-Node durch einen primären Admin-Node ersetzen, der auf derselben Plattform ausgeführt wird, oder Sie können einen primären Admin-Node, der auf VMware oder einem Linux-Host ausgeführt wird, durch einen primären Admin-Node ersetzen, der auf einer Services-Appliance gehostet wird.

Verwenden Sie das Verfahren, das der für den Node ausgewählten Ersatzplattform entspricht. Nachdem Sie den Knotenaustausch abgeschlossen haben (der für alle Node-Typen geeignet ist), werden Sie durch dieses Verfahren zum nächsten Schritt für die primäre Admin-Knoten-Wiederherstellung geleitet.

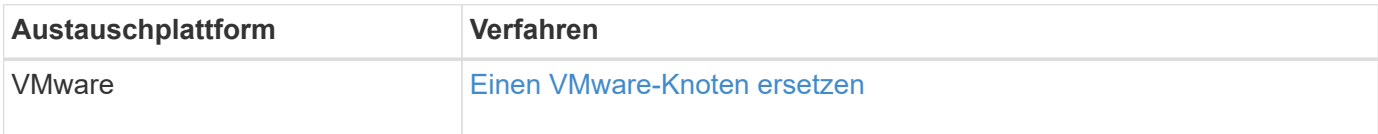

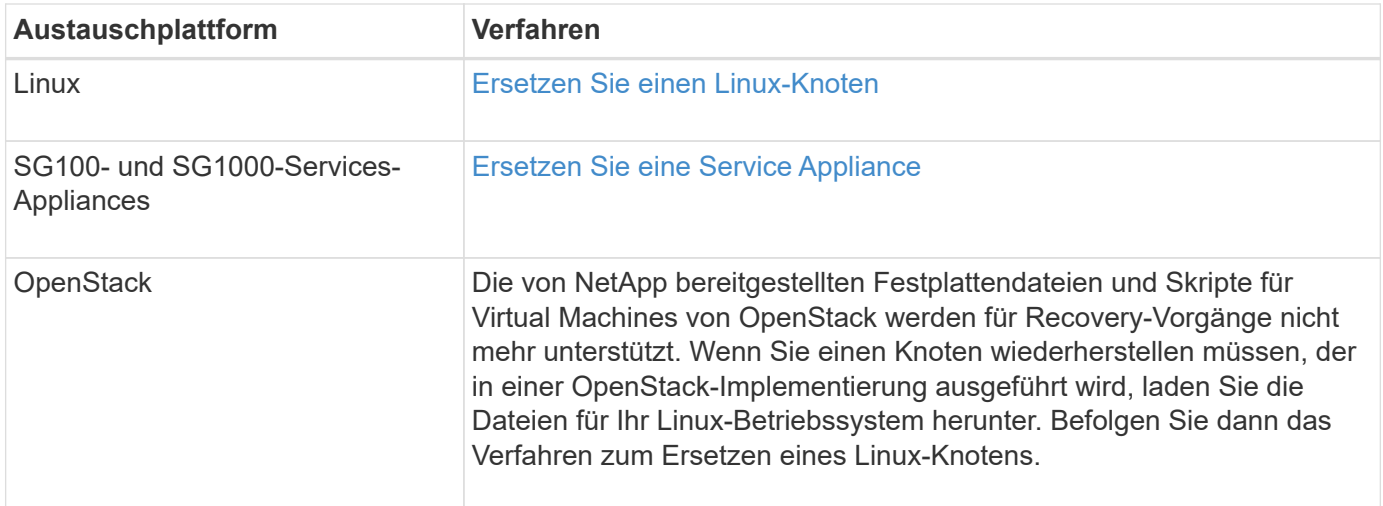

### <span id="page-4-0"></span>**Primären Ersatzadministrator-Knoten konfigurieren**

Der Ersatzknoten muss als primärer Admin-Node für Ihr StorageGRID System konfiguriert sein.

### **Was Sie benötigen**

- Für primäre Admin-Knoten, die auf virtuellen Maschinen gehostet werden, muss die virtuelle Maschine bereitgestellt, eingeschaltet und initialisiert werden.
- Für primäre Admin-Nodes, die auf einer Services-Appliance gehostet werden, haben Sie die Appliance ersetzt und die installierte Software installiert. Informationen zum Gerät finden Sie im Installationshandbuch.

#### [SG100- und SG1000-Services-Appliances](https://docs.netapp.com/de-de/storagegrid-116/sg100-1000/index.html)

- Sie müssen über die neueste Sicherung der Wiederherstellungspaket-Datei verfügen (sgws-recoverypackage-*id-revision*.zip).
- Sie müssen über eine Passphrase für die Bereitstellung verfügen.

#### **Schritte**

1. Öffnen Sie Ihren Webbrowser, und navigieren Sie zu [https://primary\\_admin\\_node\\_ip](https://primary_admin_node_ip).

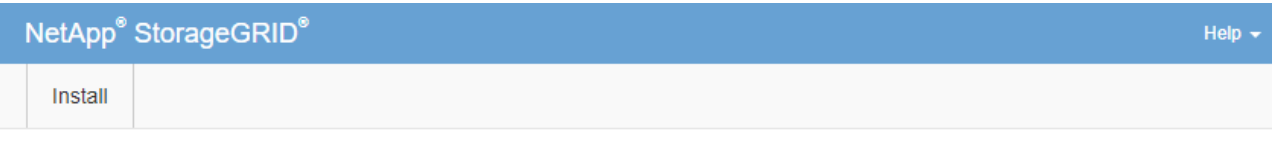

#### Welcome

Use this page to install a new StorageGRID system, or recover a failed primary Admin Node for an existing system.

If Note: You must have access to a StorageGRID license, network configuration and grid topology information, and NTP settings to complete the installation. You must have the latest version of the Recovery Package file to complete a primary Admin Node recovery.

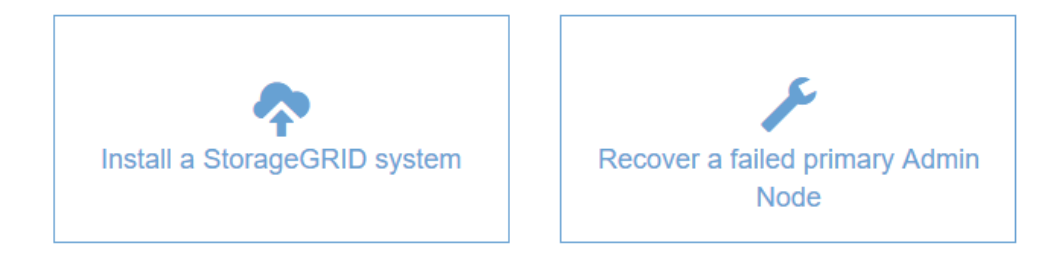

- 2. Klicken Sie auf **Wiederherstellen eines fehlgeschlagenen primären Admin-Knotens**.
- 3. Laden Sie das aktuellste Backup des Wiederherstellungspakets hoch:
	- a. Klicken Sie Auf **Durchsuchen**.
	- b. Suchen Sie die aktuellste Wiederherstellungspakedatei für Ihr StorageGRID-System und klicken Sie auf **Öffnen**.
- 4. Geben Sie die Provisionierungs-Passphrase ein.
- 5. Klicken Sie Auf **Wiederherstellung Starten**.

Der Wiederherstellungsprozess beginnt. Der Grid Manager ist möglicherweise einige Minuten lang nicht mehr verfügbar, wenn die erforderlichen Dienste gestartet werden. Wenn die Wiederherstellung abgeschlossen ist, wird die Anmeldeseite angezeigt.

6. Wenn SSO (Single Sign-On) für Ihr StorageGRID-System aktiviert ist und das Vertrauen der Vertrauensstelle für den wiederhergestellten Admin-Knoten für das Zertifikat der Standardverwaltungsoberfläche konfiguriert wurde, aktualisieren (oder löschen und neu erstellen) das Vertrauen des Node auf die Vertrauensbasis in Active Directory Federation Services (AD FS). Verwenden Sie das neue Standard-Serverzertifikat, das während der Wiederherstellung des Admin-Knotens generiert wurde.

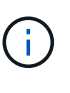

Informationen zum Konfigurieren eines Vertrauensverhältnisses mit einer vertrauenswürdigen Partei finden Sie in den Anweisungen zur Verwaltung von StorageGRID. Melden Sie sich zum Zugriff auf das Standard-Serverzertifikat bei der Eingabeaufforderung des Admin-Knotens an. Wechseln Sie zum /var/local/mgmt-api Und wählen Sie das aus server.crt Datei:

7. Bestimmen Sie, ob Sie einen Hotfix anwenden müssen.

- a. Melden Sie sich mit einem bei Grid Manager an [Unterstützter Webbrowser.](https://docs.netapp.com/de-de/storagegrid-116/admin/web-browser-requirements.html)
- b. Wählen Sie **KNOTEN**.
- c. Wählen Sie in der Liste links den primären Admin-Node aus.
- d. Notieren Sie sich auf der Registerkarte Übersicht die Version, die im Feld **Softwareversion** angezeigt wird.
- e. Wählen Sie einen beliebigen anderen Grid-Knoten aus.
- f. Notieren Sie sich auf der Registerkarte Übersicht die Version, die im Feld **Softwareversion** angezeigt wird.
	- Wenn die in den Feldern **Software Version** angezeigten Versionen identisch sind, müssen Sie keinen Hotfix anwenden.
	- Wenn die in den Feldern **Softwareversion** angezeigten Versionen anders sind, müssen Sie einen Hotfix anwenden, um den wiederhergestellten primären Admin-Knoten auf dieselbe Version zu aktualisieren.

#### **Verwandte Informationen**

[StorageGRID verwalten](https://docs.netapp.com/de-de/storagegrid-116/admin/index.html)

### [StorageGRID Hotfix Verfahren](https://docs.netapp.com/de-de/storagegrid-116/maintain/storagegrid-hotfix-procedure.html)

### <span id="page-6-0"></span>**Prüfprotokoll auf wiederhergestellten primären Admin-Knoten wiederherstellen**

Wenn Sie das Revisionsprotokoll vom fehlgeschlagenen primären Admin-Knoten erhalten konnten, können Sie es in den primären Admin-Knoten kopieren, den Sie wiederherstellen.

- Der wiederhergestellte Admin-Node muss installiert und ausgeführt werden.
- Nachdem der ursprüngliche Admin-Node fehlgeschlagen ist, müssen Sie die Prüfprotokolle an einen anderen Speicherort kopiert haben.

Wenn ein Admin-Knoten ausfällt, gehen in diesem Admin-Knoten gespeicherte Prüfprotokolle möglicherweise verloren. Es könnte möglich sein, Daten vor Verlust durch Kopieren von Prüfprotokollen aus dem fehlgeschlagenen Admin-Knoten und dann die Wiederherstellung dieser Prüfprotokolle auf den wiederhergestellten Admin-Knoten. Je nach Ausfall ist es möglicherweise nicht möglich, Prüfprotokolle vom fehlgeschlagenen Admin-Node zu kopieren. Wenn die Bereitstellung mehr als einen Admin-Node hat, können Sie in diesem Fall Audit-Protokolle von einem anderen Admin-Node wiederherstellen, da Audit-Protokolle auf allen Admin-Nodes repliziert werden.

Wenn nur ein Admin-Knoten vorhanden ist und das Audit-Protokoll nicht vom fehlgeschlagenen Knoten kopiert werden kann, startet der wiederhergestellte Admin-Knoten die Aufzeichnung von Ereignissen in das Auditprotokoll, als ob die Installation neu ist.

Sie müssen einen Admin-Knoten so schnell wie möglich wiederherstellen, um die Protokollierungsfunktion wiederherzustellen.

Standardmäßig werden Audit-Informationen an das Audit-Protokoll auf Admin-Knoten gesendet. Sie können diese Schritte überspringen, wenn eine der folgenden Maßnahmen zutrifft:

- Sie haben einen externen Syslog-Server konfiguriert und Audit-Protokolle werden jetzt an den Syslog-Server anstatt an Admin-Knoten gesendet.
- Sie haben ausdrücklich angegeben, dass Audit-Meldungen nur auf den lokalen Knoten gespeichert werden sollten, die sie generiert haben.

Siehe [Konfigurieren von Überwachungsmeldungen und Protokollzielen](https://docs.netapp.com/de-de/storagegrid-116/monitor/configure-audit-messages.html) Entsprechende Details.

#### **Schritte**

 $\left( \begin{array}{c} 1 \end{array} \right)$ 

1. Melden Sie sich beim wiederhergestellten Admin-Knoten an:

- a. Geben Sie den folgenden Befehl ein: ssh admin@recovery\_Admin\_Node\_IP
- b. Geben Sie das im aufgeführte Passwort ein Passwords.txt Datei:
- c. Geben Sie den folgenden Befehl ein, um zum Root zu wechseln: su -
- d. Geben Sie das im aufgeführte Passwort ein Passwords.txt Datei:

Nachdem Sie als root angemeldet sind, ändert sich die Eingabeaufforderung von \$ Bis #.

- 2. Prüfen Sie, welche Audit-Dateien erhalten wurden: cd /var/local/audit/export
- 3. Kopieren Sie die erhaltenen Audit-Log-Dateien auf den wiederhergestellten Admin-Knoten: scp admin@*grid\_node\_IP*:/var/local/tmp/saved-audit-logs/YYYY\* .

Geben Sie bei der entsprechenden Eingabeaufforderung das Passwort für den Administrator ein.

- 4. Löschen Sie aus Sicherheitsgründen die Prüfprotokolle vom fehlgeschlagenen Grid-Knoten, nachdem Sie überprüft haben, ob sie erfolgreich auf den wiederhergestellten Admin-Node kopiert wurden.
- 5. Aktualisieren Sie die Benutzer- und Gruppeneinstellungen der Audit-Log-Dateien auf dem wiederhergestellten Admin-Knoten: chown ams-user:bycast \*
- 6. Melden Sie sich als Root an:  $e$ xit

Sie müssen auch alle bereits vorhandenen Clientzugriffe auf die Revisionsfreigabe wiederherstellen. Weitere Informationen finden Sie in den Anweisungen zum Verwalten von StorageGRID.

#### **Verwandte Informationen**

[StorageGRID verwalten](https://docs.netapp.com/de-de/storagegrid-116/admin/index.html)

### <span id="page-7-0"></span>**Bevorzugter Absender auf wiederhergestellten primären Admin-Knoten zurücksetzen**

Wenn der primäre Admin-Knoten, den Sie wiederherstellen, derzeit als bevorzugter Absender von Warnmeldungen, Alarmanmeldungen und AutoSupport-Meldungen eingestellt ist, müssen Sie diese Einstellung neu konfigurieren.

#### **Was Sie benötigen**

• Sie müssen mit einem beim Grid Manager angemeldet sein [Unterstützter Webbrowser.](https://docs.netapp.com/de-de/storagegrid-116/admin/web-browser-requirements.html)

- Sie müssen über spezifische Zugriffsberechtigungen verfügen.
- Der wiederhergestellte Admin-Node muss installiert und ausgeführt werden.

### **Schritte**

- 1. Wählen Sie **KONFIGURATION System Anzeigeoptionen**.
- 2. Wählen Sie den wiederhergestellten Admin-Knoten aus der Dropdown-Liste **bevorzugter Absender** aus.
- 3. Klicken Sie Auf **Änderungen Übernehmen**.

### **Verwandte Informationen**

[StorageGRID verwalten](https://docs.netapp.com/de-de/storagegrid-116/admin/index.html)

### <span id="page-8-0"></span>**Stellen Sie die Admin-Knoten-Datenbank wieder her, wenn Sie den primären Admin-Knoten wiederherstellen**

Wenn Sie die historischen Informationen über Attribute, Alarme und Alarme auf einem primären Admin-Node, der ausgefallen ist, behalten möchten, können Sie die Admin-Node-Datenbank wiederherstellen. Sie können diese Datenbank nur wiederherstellen, wenn Ihr StorageGRID-System einen anderen Admin-Knoten enthält.

- Der wiederhergestellte Admin-Node muss installiert und ausgeführt werden.
- Das StorageGRID System muss mindestens zwei Admin-Nodes enthalten.
- Sie müssen die haben Passwords.txt Datei:
- Sie müssen über eine Passphrase für die Bereitstellung verfügen.

Wenn ein Admin-Knoten ausfällt, gehen die in seiner Admin-Knoten-Datenbank gespeicherten historischen Informationen verloren. Diese Datenbank enthält folgende Informationen:

- Meldungsverlauf
- Alarmverlauf
- Historische Attributdaten, die in den Diagrammen und Textberichten verwendet werden, die auf der Seite **SUPPORT Tools Grid Topology** verfügbar sind.

Wenn Sie einen Admin-Knoten wiederherstellen, erstellt der Software-Installationsprozess eine leere Admin-Knoten-Datenbank auf dem wiederhergestellten Knoten. Die neue Datenbank enthält jedoch nur Informationen für Server und Services, die derzeit Teil des Systems sind oder später hinzugefügt werden.

Wenn Sie einen primären Admin-Knoten wiederhergestellt haben und Ihr StorageGRID-System einen anderen Admin-Knoten hat, können Sie die historischen Informationen wiederherstellen, indem Sie die Admin-Knoten-Datenbank von einem nicht-primären Admin-Knoten (der\_Quell-Admin-Knoten\_) auf den wiederhergestellten primären Admin-Knoten kopieren. Wenn Ihr System nur einen primären Admin-Knoten hat, können Sie die Admin-Knoten-Datenbank nicht wiederherstellen.

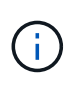

Das Kopieren der Admin-Node-Datenbank kann mehrere Stunden dauern. Einige Grid Manager-Funktionen sind nicht verfügbar, während Dienste auf dem Quell-Admin-Node angehalten werden.

1. Melden Sie sich beim Quell-Admin-Node an:

- a. Geben Sie den folgenden Befehl ein: ssh admin@*grid\_node\_IP*
- b. Geben Sie das im aufgeführte Passwort ein Passwords.txt Datei:
- c. Geben Sie den folgenden Befehl ein, um zum Root zu wechseln: su -
- d. Geben Sie das im aufgeführte Passwort ein Passwords.txt Datei:
- 2. Beenden Sie den MI-Dienst vom Quell-Admin-Node: service mi stop
- 3. Beenden Sie vom Quell-Admin-Node den Management Application Program Interface (Management-API)- Service: service mgmt-api stop
- 4. Führen Sie die folgenden Schritte auf dem wiederhergestellten Admin-Knoten aus:
	- a. Melden Sie sich beim wiederhergestellten Admin-Knoten an:
		- i. Geben Sie den folgenden Befehl ein: ssh admin@*grid\_node\_IP*
		- ii. Geben Sie das im aufgeführte Passwort ein Passwords.txt Datei:
		- iii. Geben Sie den folgenden Befehl ein, um zum Root zu wechseln: su -
		- iv. Geben Sie das im aufgeführte Passwort ein Passwords.txt Datei:
	- b. Beenden SIE DEN MI-Dienst: service mi stop
	- c. Beenden Sie den Management API-Service: service mgmt-api stop
	- d. Fügen Sie den SSH-privaten Schlüssel zum SSH-Agenten hinzu. Geben Sie Ein:ssh-add
	- e. Geben Sie das SSH-Zugriffspasswort ein, das im aufgeführt ist Passwords.txt Datei:
	- f. Kopieren Sie die Datenbank vom Quell-Admin-Knoten auf den wiederhergestellten Admin-Knoten: /usr/local/mi/bin/mi-clone-db.sh Source\_Admin\_Node\_IP
	- g. Wenn Sie dazu aufgefordert werden, bestätigen Sie, dass Sie die MI-Datenbank auf dem wiederhergestellten Admin-Knoten überschreiben möchten.

Die Datenbank und ihre historischen Daten werden auf den wiederhergestellten Admin-Knoten kopiert. Wenn der Kopiervorgang abgeschlossen ist, startet das Skript den wiederhergestellten Admin-Knoten.

- h. Wenn Sie keinen passwortlosen Zugriff auf andere Server mehr benötigen, entfernen Sie den privaten Schlüssel vom SSH-Agent. Geben Sie Ein:ssh-add -D
- 5. Starten Sie die Dienste auf dem Quell-Admin-Node neu: service servermanager start

### <span id="page-9-0"></span>**Stellen Sie bei der Wiederherstellung des primären Admin-Knotens Prometheus-Kennzahlen wieder her**

Optional können Sie die historischen Metriken aufbewahren, die von Prometheus auf einem primären Admin-Node gewartet wurden, der ausgefallen ist. Die Prometheus Kennzahlen können nur wiederhergestellt werden, wenn Ihr StorageGRID System einen anderen Admin-Knoten enthält.

- Der wiederhergestellte Admin-Node muss installiert und ausgeführt werden.
- Das StorageGRID System muss mindestens zwei Admin-Nodes enthalten.
- Sie müssen die haben Passwords.txt Datei:

• Sie müssen über eine Passphrase für die Bereitstellung verfügen.

Wenn ein Admin-Knoten ausfällt, gehen die in der Prometheus-Datenbank auf dem Admin-Knoten gepflegten Kennzahlen verloren. Wenn Sie den Admin-Knoten wiederherstellen, erstellt der Software-Installationsprozess eine neue Prometheus-Datenbank. Nachdem der wiederhergestellte Admin-Node gestartet wurde, zeichnet er die Metriken auf, als ob Sie eine neue Installation des StorageGRID-Systems durchgeführt hatten.

Wenn Sie einen primären Admin-Knoten wiederhergestellt haben und Ihr StorageGRID-System einen anderen Admin-Knoten hat, können Sie die historischen Metriken wiederherstellen, indem Sie die Prometheus-Datenbank von einem nicht-primären Admin-Knoten (den *Source Admin-Knoten*) auf den wiederhergestellten primären Admin-Knoten kopieren. Wenn Ihr System nur einen primären Admin-Knoten hat, können Sie die Prometheus-Datenbank nicht wiederherstellen.

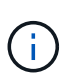

Das Kopieren der Prometheus-Datenbank dauert möglicherweise ein Stunde oder länger. Einige Grid Manager-Funktionen sind nicht verfügbar, während Dienste auf dem Quell-Admin-Node angehalten werden.

- 1. Melden Sie sich beim Quell-Admin-Node an:
	- a. Geben Sie den folgenden Befehl ein: ssh admin@*grid\_node\_IP*
	- b. Geben Sie das im aufgeführte Passwort ein Passwords.txt Datei:
	- c. Geben Sie den folgenden Befehl ein, um zum Root zu wechseln: su -
	- d. Geben Sie das im aufgeführte Passwort ein Passwords.txt Datei:
- 2. Beenden Sie vom Quell-Admin-Node den Prometheus-Service: service prometheus stop
- 3. Führen Sie die folgenden Schritte auf dem wiederhergestellten Admin-Knoten aus:
	- a. Melden Sie sich beim wiederhergestellten Admin-Knoten an:
		- i. Geben Sie den folgenden Befehl ein: ssh admin@*grid\_node\_IP*
		- ii. Geben Sie das im aufgeführte Passwort ein Passwords.txt Datei:
		- iii. Geben Sie den folgenden Befehl ein, um zum Root zu wechseln: su -
		- iv. Geben Sie das im aufgeführte Passwort ein Passwords.txt Datei:
	- b. Stoppen Sie den Prometheus Service: service prometheus stop
	- c. Fügen Sie den SSH-privaten Schlüssel zum SSH-Agenten hinzu. Geben Sie Ein:ssh-add
	- d. Geben Sie das SSH-Zugriffspasswort ein, das im aufgeführt ist Passwords.txt Datei:
	- e. Kopieren Sie die Prometheus-Datenbank vom Quell-Admin-Knoten auf den wiederhergestellten Admin-Knoten: /usr/local/prometheus/bin/prometheus-clone-db.sh Source\_Admin\_Node\_IP
	- f. Wenn Sie dazu aufgefordert werden, drücken Sie **Enter**, um zu bestätigen, dass Sie die neue Prometheus-Datenbank auf dem wiederhergestellten Admin-Knoten zerstören möchten.

Die ursprüngliche Prometheus-Datenbank und ihre historischen Daten werden auf den wiederhergestellten Admin-Knoten kopiert. Wenn der Kopiervorgang abgeschlossen ist, startet das Skript den wiederhergestellten Admin-Knoten. Der folgende Status wird angezeigt:

#### Datenbank geklont, Dienste starten

a. Wenn Sie keinen passwortlosen Zugriff auf andere Server mehr benötigen, entfernen Sie den privaten

Schlüssel vom SSH-Agent. Geben Sie Ein:ssh-add -D

4. Starten Sie den Prometheus-Service auf dem Quell-Admin-Node neu.service prometheus start

### **Copyright-Informationen**

Copyright © 2024 NetApp. Alle Rechte vorbehalten. Gedruckt in den USA. Dieses urheberrechtlich geschützte Dokument darf ohne die vorherige schriftliche Genehmigung des Urheberrechtsinhabers in keiner Form und durch keine Mittel – weder grafische noch elektronische oder mechanische, einschließlich Fotokopieren, Aufnehmen oder Speichern in einem elektronischen Abrufsystem – auch nicht in Teilen, vervielfältigt werden.

Software, die von urheberrechtlich geschütztem NetApp Material abgeleitet wird, unterliegt der folgenden Lizenz und dem folgenden Haftungsausschluss:

DIE VORLIEGENDE SOFTWARE WIRD IN DER VORLIEGENDEN FORM VON NETAPP ZUR VERFÜGUNG GESTELLT, D. H. OHNE JEGLICHE EXPLIZITE ODER IMPLIZITE GEWÄHRLEISTUNG, EINSCHLIESSLICH, JEDOCH NICHT BESCHRÄNKT AUF DIE STILLSCHWEIGENDE GEWÄHRLEISTUNG DER MARKTGÄNGIGKEIT UND EIGNUNG FÜR EINEN BESTIMMTEN ZWECK, DIE HIERMIT AUSGESCHLOSSEN WERDEN. NETAPP ÜBERNIMMT KEINERLEI HAFTUNG FÜR DIREKTE, INDIREKTE, ZUFÄLLIGE, BESONDERE, BEISPIELHAFTE SCHÄDEN ODER FOLGESCHÄDEN (EINSCHLIESSLICH, JEDOCH NICHT BESCHRÄNKT AUF DIE BESCHAFFUNG VON ERSATZWAREN ODER -DIENSTLEISTUNGEN, NUTZUNGS-, DATEN- ODER GEWINNVERLUSTE ODER UNTERBRECHUNG DES GESCHÄFTSBETRIEBS), UNABHÄNGIG DAVON, WIE SIE VERURSACHT WURDEN UND AUF WELCHER HAFTUNGSTHEORIE SIE BERUHEN, OB AUS VERTRAGLICH FESTGELEGTER HAFTUNG, VERSCHULDENSUNABHÄNGIGER HAFTUNG ODER DELIKTSHAFTUNG (EINSCHLIESSLICH FAHRLÄSSIGKEIT ODER AUF ANDEREM WEGE), DIE IN IRGENDEINER WEISE AUS DER NUTZUNG DIESER SOFTWARE RESULTIEREN, SELBST WENN AUF DIE MÖGLICHKEIT DERARTIGER SCHÄDEN HINGEWIESEN WURDE.

NetApp behält sich das Recht vor, die hierin beschriebenen Produkte jederzeit und ohne Vorankündigung zu ändern. NetApp übernimmt keine Verantwortung oder Haftung, die sich aus der Verwendung der hier beschriebenen Produkte ergibt, es sei denn, NetApp hat dem ausdrücklich in schriftlicher Form zugestimmt. Die Verwendung oder der Erwerb dieses Produkts stellt keine Lizenzierung im Rahmen eines Patentrechts, Markenrechts oder eines anderen Rechts an geistigem Eigentum von NetApp dar.

Das in diesem Dokument beschriebene Produkt kann durch ein oder mehrere US-amerikanische Patente, ausländische Patente oder anhängige Patentanmeldungen geschützt sein.

ERLÄUTERUNG ZU "RESTRICTED RIGHTS": Nutzung, Vervielfältigung oder Offenlegung durch die US-Regierung unterliegt den Einschränkungen gemäß Unterabschnitt (b)(3) der Klausel "Rights in Technical Data – Noncommercial Items" in DFARS 252.227-7013 (Februar 2014) und FAR 52.227-19 (Dezember 2007).

Die hierin enthaltenen Daten beziehen sich auf ein kommerzielles Produkt und/oder einen kommerziellen Service (wie in FAR 2.101 definiert) und sind Eigentum von NetApp, Inc. Alle technischen Daten und die Computersoftware von NetApp, die unter diesem Vertrag bereitgestellt werden, sind gewerblicher Natur und wurden ausschließlich unter Verwendung privater Mittel entwickelt. Die US-Regierung besitzt eine nicht ausschließliche, nicht übertragbare, nicht unterlizenzierbare, weltweite, limitierte unwiderrufliche Lizenz zur Nutzung der Daten nur in Verbindung mit und zur Unterstützung des Vertrags der US-Regierung, unter dem die Daten bereitgestellt wurden. Sofern in den vorliegenden Bedingungen nicht anders angegeben, dürfen die Daten ohne vorherige schriftliche Genehmigung von NetApp, Inc. nicht verwendet, offengelegt, vervielfältigt, geändert, aufgeführt oder angezeigt werden. Die Lizenzrechte der US-Regierung für das US-Verteidigungsministerium sind auf die in DFARS-Klausel 252.227-7015(b) (Februar 2014) genannten Rechte beschränkt.

### **Markeninformationen**

NETAPP, das NETAPP Logo und die unter [http://www.netapp.com/TM](http://www.netapp.com/TM\) aufgeführten Marken sind Marken von NetApp, Inc. Andere Firmen und Produktnamen können Marken der jeweiligen Eigentümer sein.